# Chiosco cliente **CC600/CC6000**

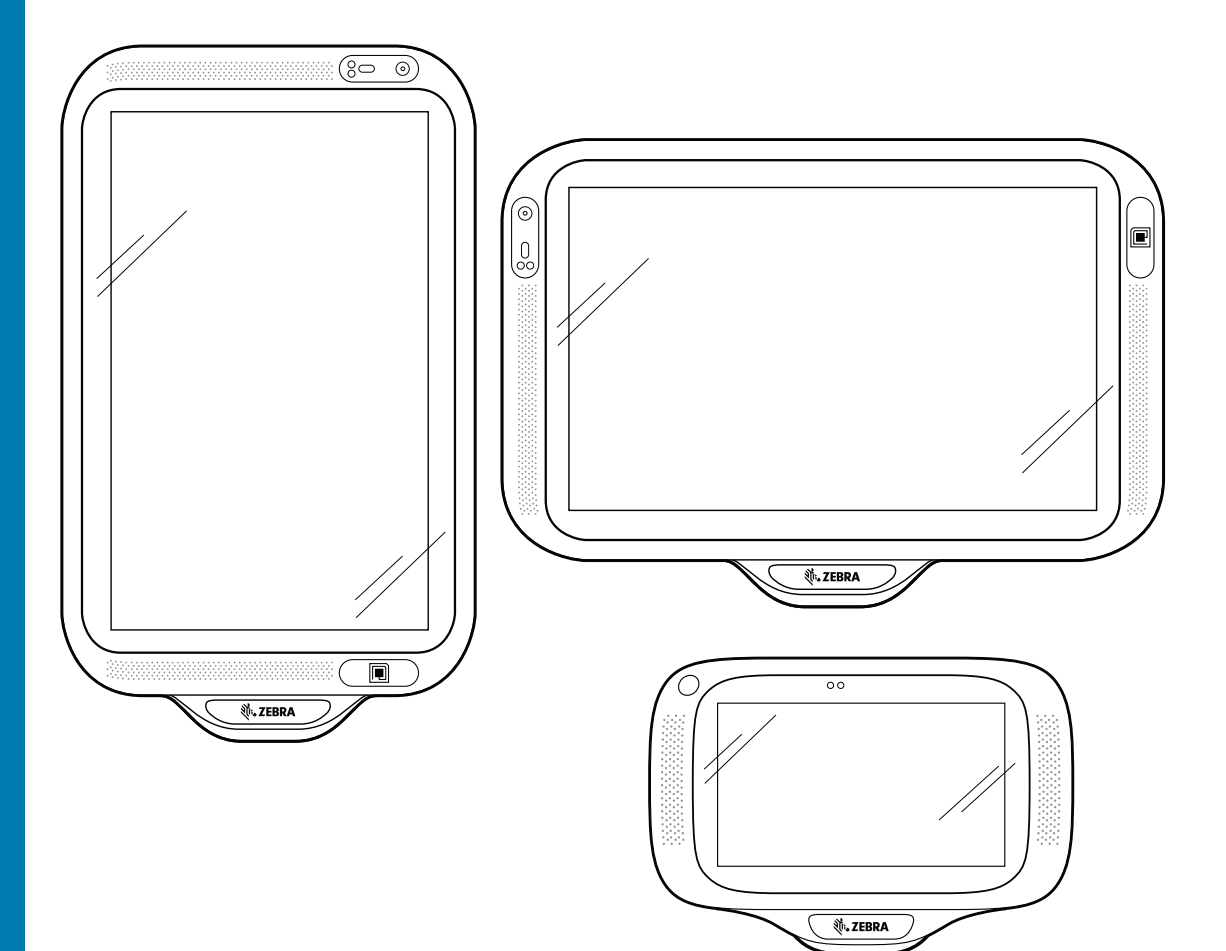

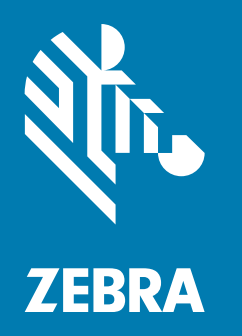

# **Guida introduttiva** per Android ™

# **Copyright**

ZEBRA e il logo della testa di zebra stilizzata sono marchi di Zebra Technologies Corporation, registrati in molte giurisdizioni in tutto il mondo. Tutti gli altri marchi appartengono ai rispettivi proprietari.

©2019-2020 Zebra Technologies Corporation e/o affiliate. Tutti i diritti riservati. Tutti gli altri marchi appartengono ai rispettivi proprietari.

COPYRIGHT E MARCHI: per informazioni complete su copyright e marchi, visitare il sito Web all'indirizzo www.zebra.com/copyright.

GARANZIA: per informazioni complete sulla garanzia, visitare il sito Web all'indirizzo www.zebra.com/warranty.

CONTRATTO DI LICENZA CON L'UTENTE FINALE: per informazioni complete sul contratto EULA, visitare il sito Web all'indirizzo www.zebra.com/eula.

### **Condizioni di utilizzo**

• Dichiarazione sui diritti di proprietà

Questo manuale contiene informazioni proprietarie di Zebra Technologies Corporation e sue società affiliate ("Zebra Technologies"). Il manuale può essere utilizzato esclusivamente per ottenere informazioni e usare parti che si occupano del funzionamento e della manutenzione dell'apparecchiatura descritta nel presente documento. Tali informazioni proprietarie non possono essere utilizzate, riprodotte o divulgate a terzi per qualsiasi altro scopo senza il previo consenso scritto di Zebra Technologies.

• Miglioramenti al prodotto

Il miglioramento continuo dei prodotti è una politica di Zebra Technologies. Tutte le specifiche e i design sono soggetti a modifiche senza preavviso.

• Dichiarazione di non responsabilità

Zebra Technologies si impegna a garantire la correttezza delle specifiche di progettazione e dei manuali pubblicati; tuttavia, possono verificarsi errori. Zebra Technologies si riserva il diritto di correggere eventuali errori e declina ogni responsabilità da essi derivante.

• Limitazione di responsabilità

Zebra Technologies o chiunque altro sia coinvolto nella creazione, produzione o consegna del prodotto di accompagnamento (compresi hardware e software) esclude ogni responsabilità per danni di qualsiasi natura (compresi, senza limitazioni, danni consequenziali, tra cui perdita di profitti aziendali, interruzione delle attività o perdita di informazioni aziendali) conseguenti all'uso o all'impossibilità d'uso di tale prodotto, anche nel caso in cui Zebra Technologies sia stata avvisata della possibilità di tali danni. Alcune giurisdizioni non consentono l'esclusione o la limitazione di danni incidentali o consequenziali, pertanto le suddette esclusioni o limitazioni potrebbero non essere applicabili all'utente.

# **Cronologia delle revisioni**

Di seguito, sono riportate le revisioni alla guida originale:

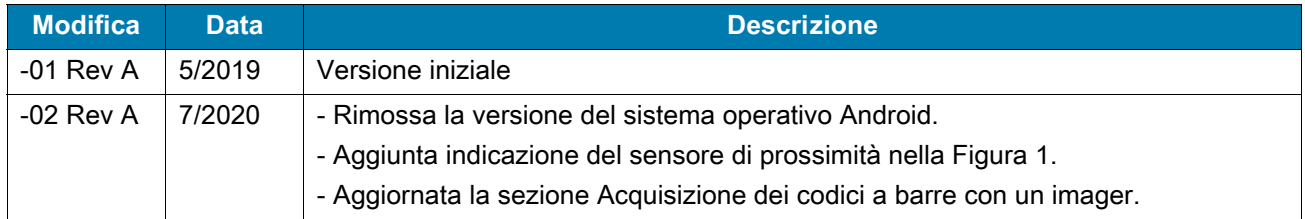

### **Introduzione**

Questa guida fornisce informazioni su disimballaggio e ripristino del dispositivo, funzionalità, installazione, montaggio e scansione di codici a barre.

# **Disimballaggio**

- **1.** Rimuovere con attenzione tutto il materiale protettivo dal dispositivo e conservare la confezione per poter riporre il prodotto e spedirlo in futuro.
- **2.** Verificare di aver ricevuto i componenti seguenti:
	- **•** Chiosco interattivo CC600 o CC6000.
	- **•** Guida alle normative.
	- **•** Solo CC600: ferrite per EMI. Si collega al modulo di alimentazione CC.
- **3.** Verificare che l'apparecchiatura non sia danneggiata. Se mancano parti dell'apparecchiatura o l'apparecchiatura è danneggiata, contattare immediatamente il centro di assistenza Global Customer Support.
- **4.** Prima di utilizzare il dispositivo per la prima volta, rimuovere la pellicola di imballaggio che protegge il display.

# **Funzioni**

**NOTA:** anche se gli orientamenti possono variare, le funzioni dei dispositivi CC6000 con orientamento orizzontale e verticale sono le stesse.

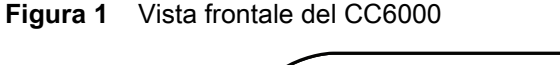

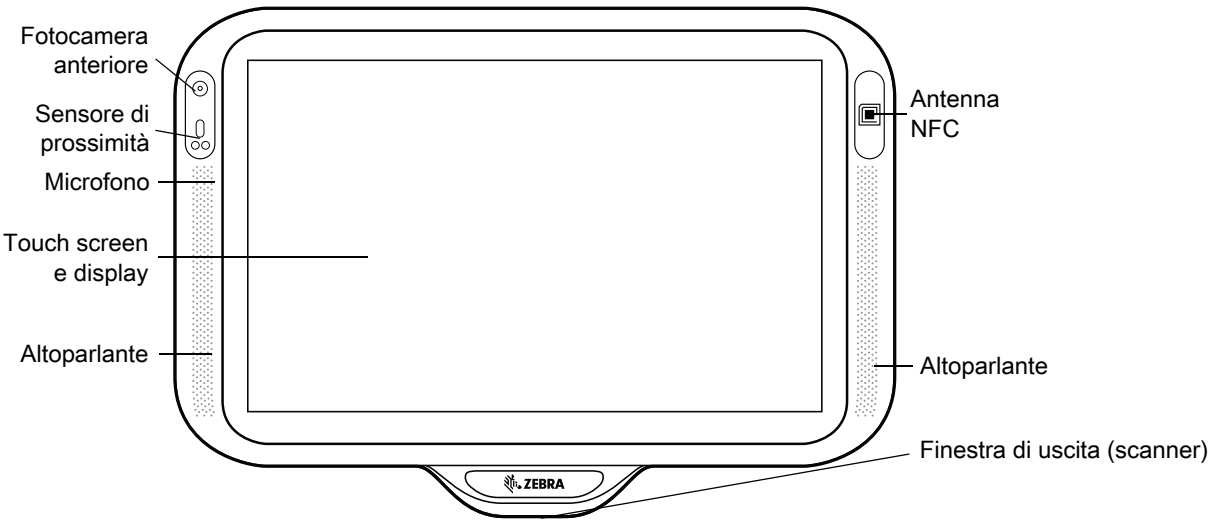

**Figura 2** Vista posteriore del CC6000

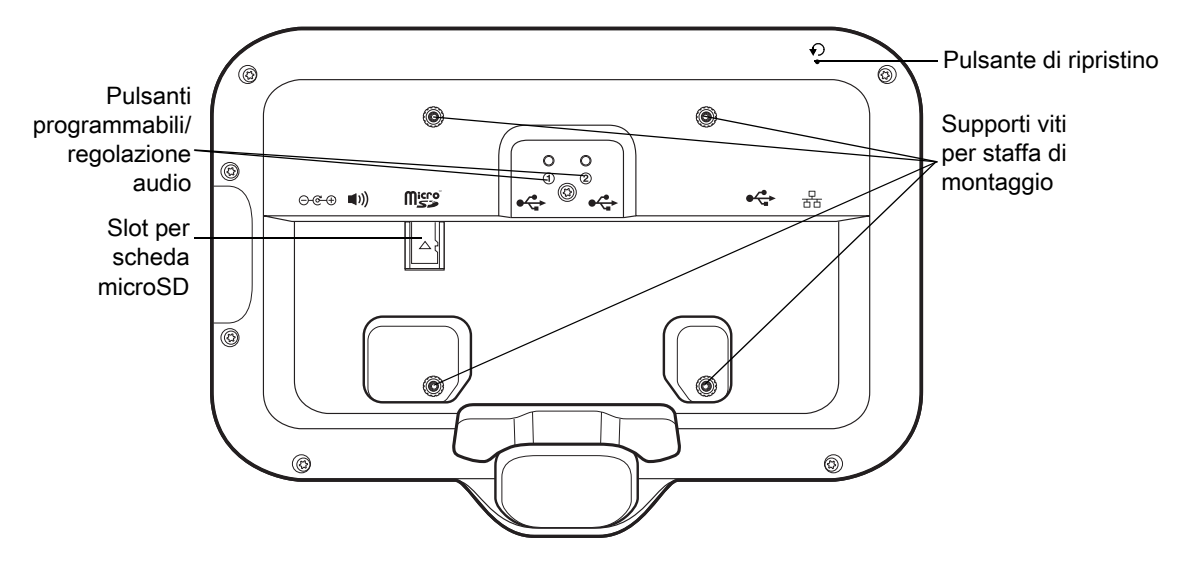

<span id="page-3-0"></span>**Figura 3** Porte di alimentazione e per cavi del CC6000

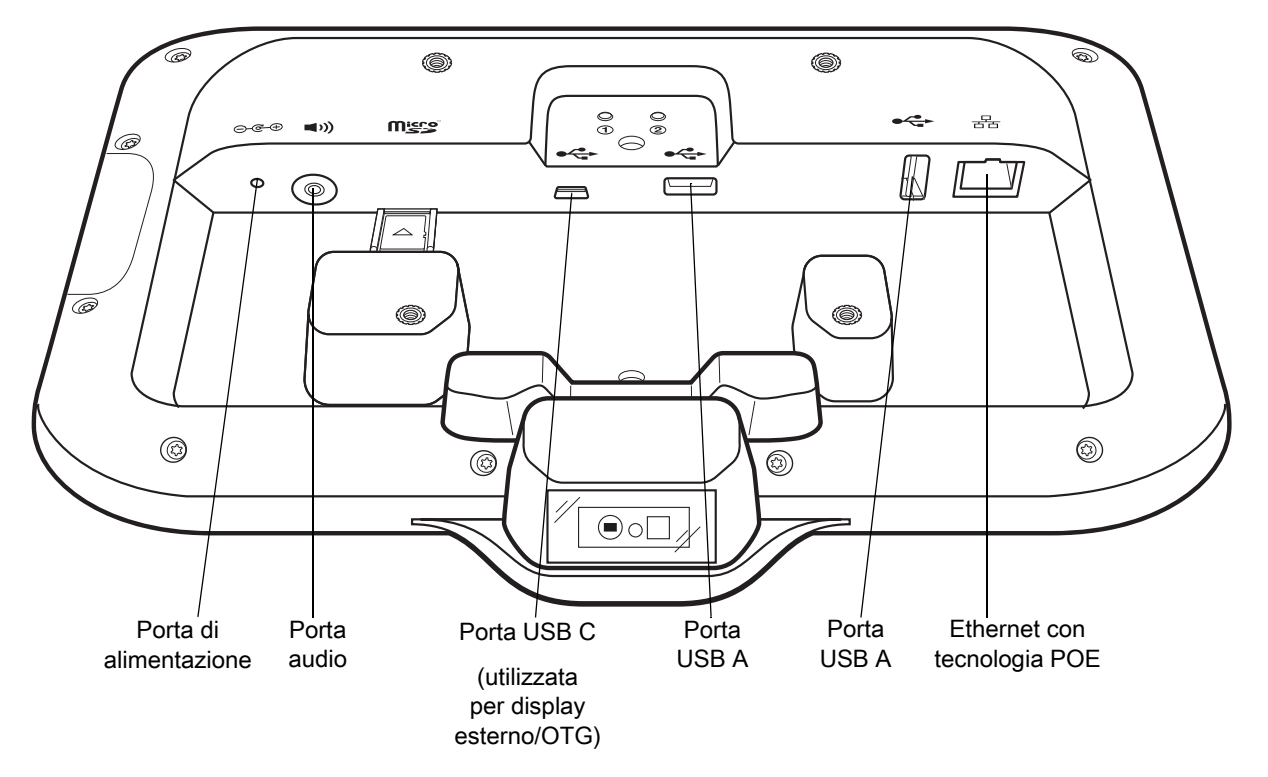

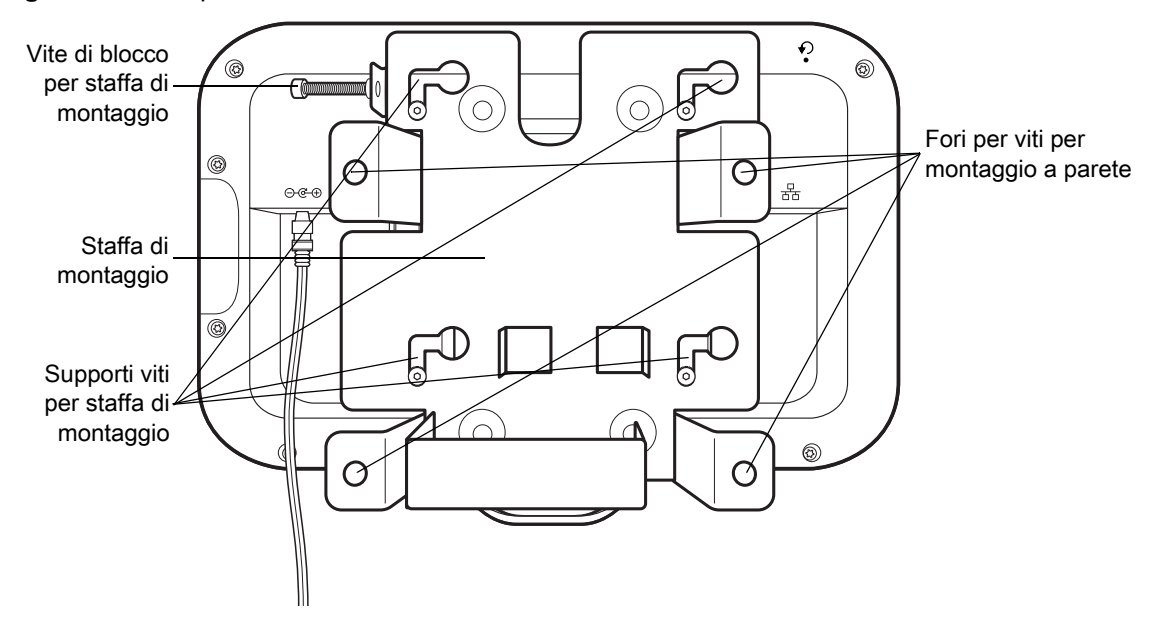

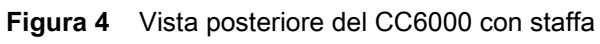

**Figura 5** Vista frontale del CC600

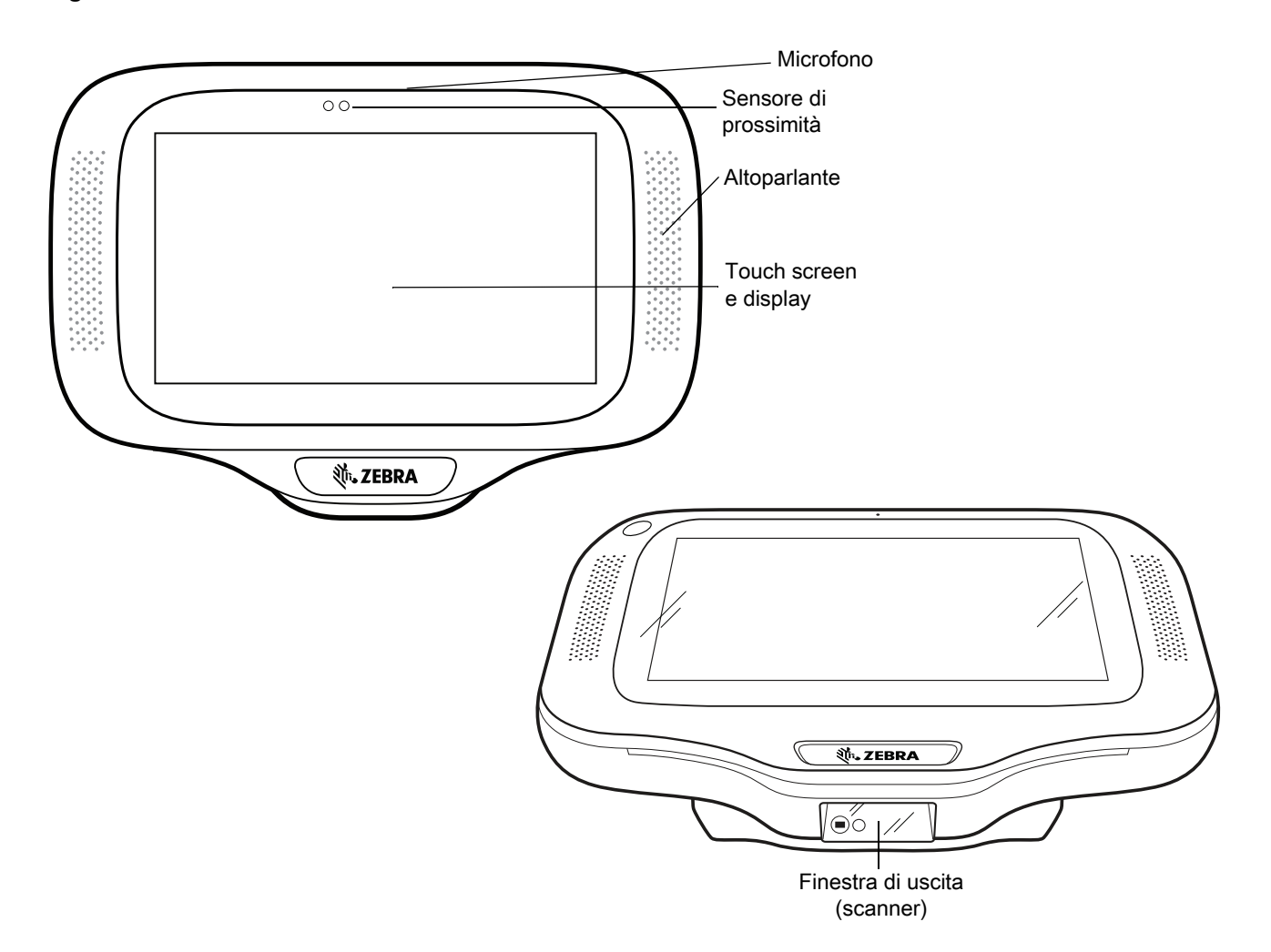

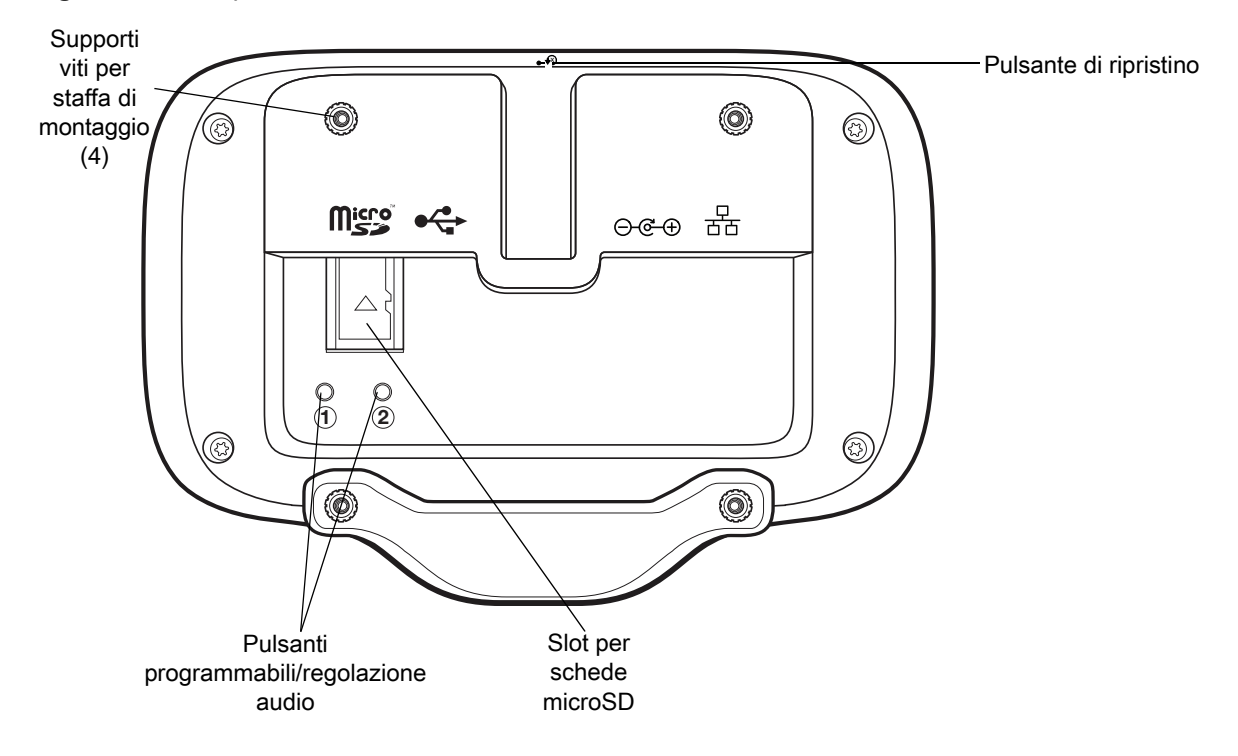

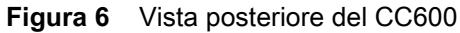

<span id="page-5-0"></span>**Figura 7** Porte di alimentazione e per cavi del CC600

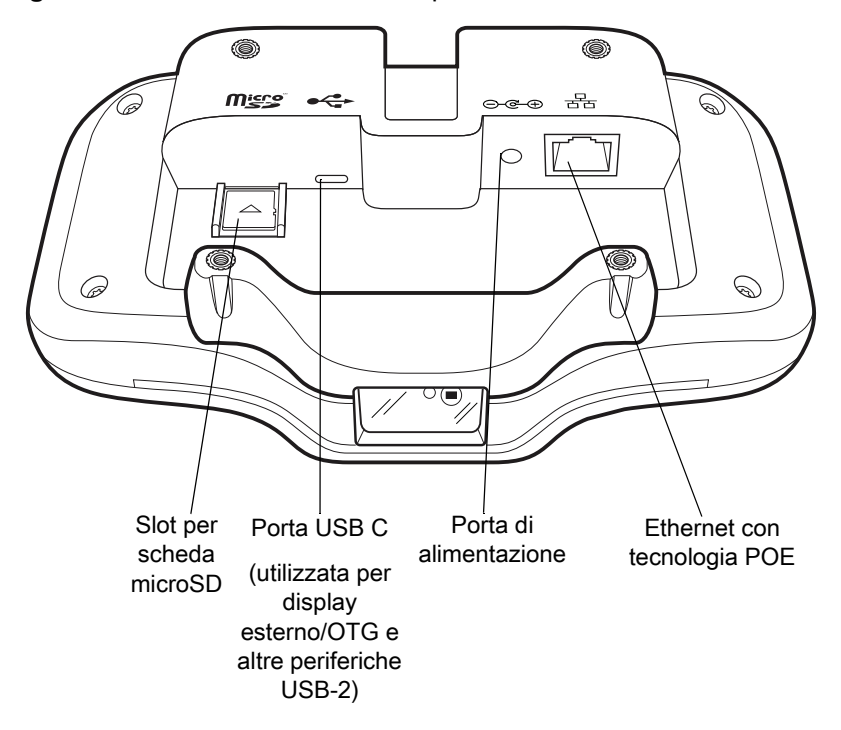

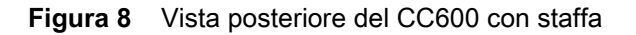

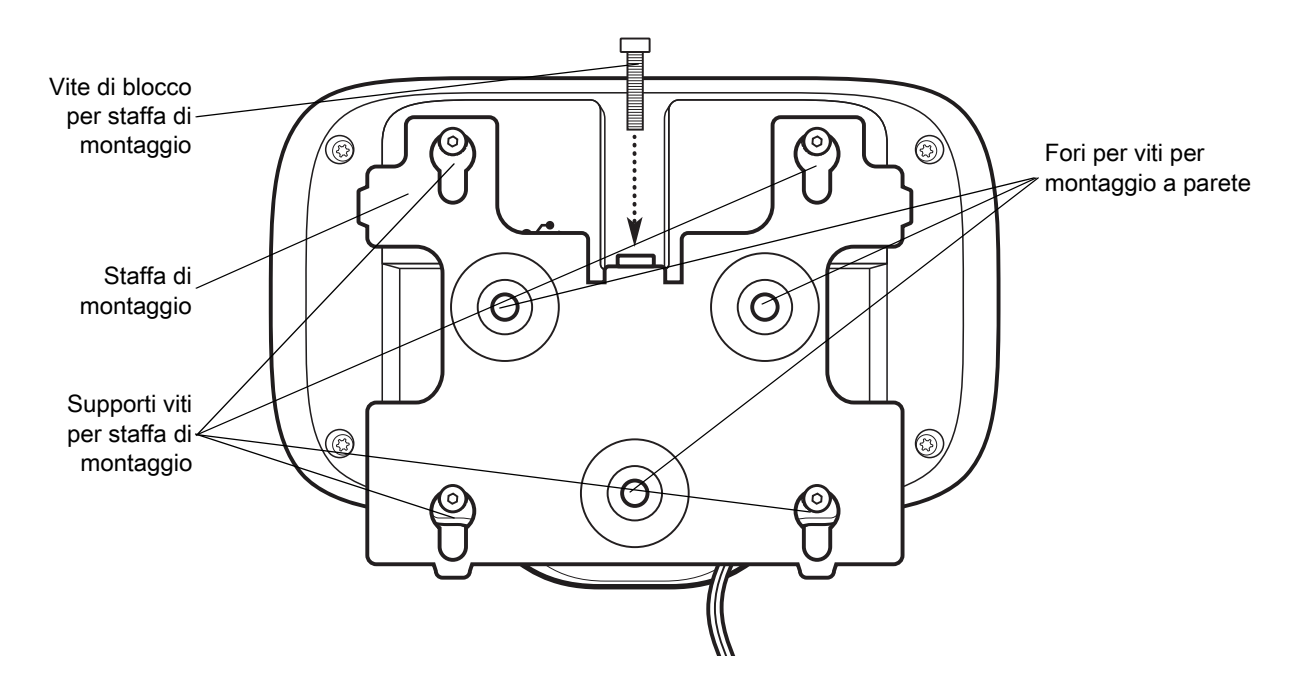

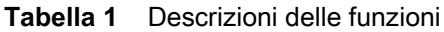

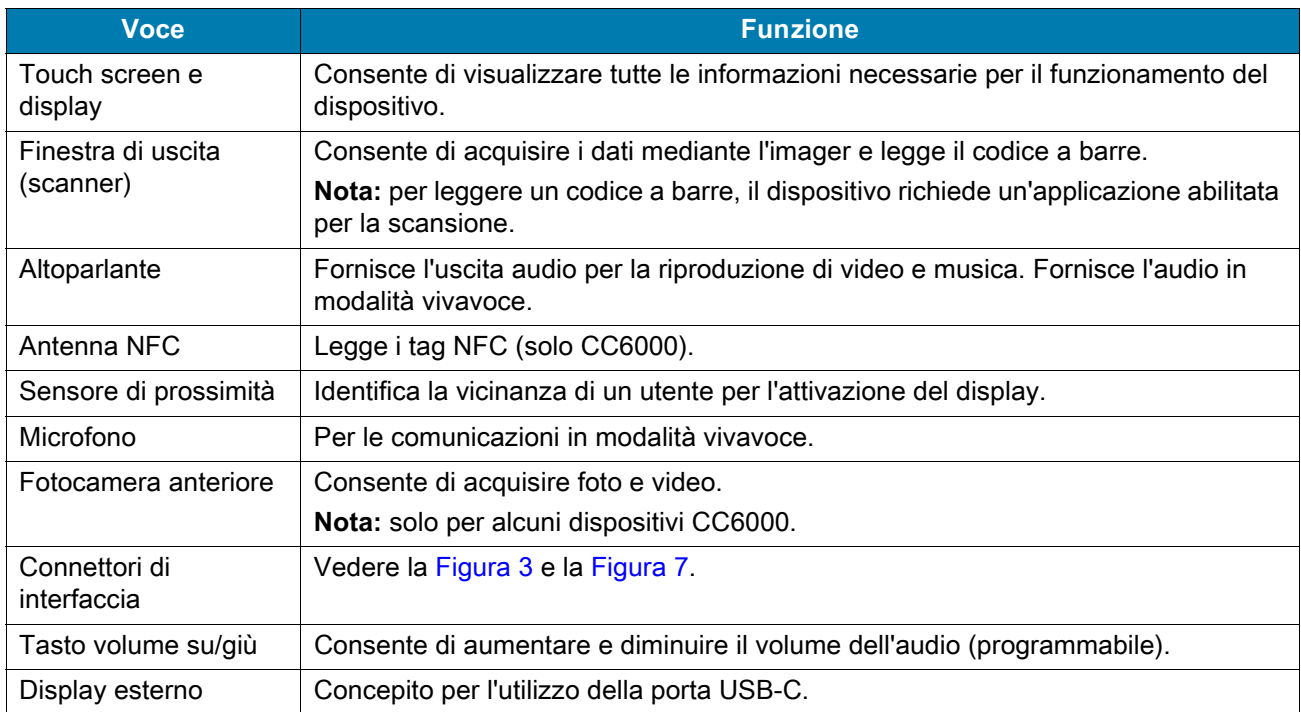

# **Configurazione**

Eseguire questa procedura per iniziare a utilizzare il dispositivo per la prima volta.

- **•** Installare una scheda microSD (Secure Digital) (opzionale).
- **•** Collegare il cavo di alimentazione all'accensione del dispositivo.
- **•** Configurare il dispositivo.
- **•** Installare il dispositivo con la staffa di montaggio.

# **Inserimento della scheda microSD (opzionale)**

Lo slot per schede microSD consente di utilizzare un dispositivo di memorizzazione secondario non volatile. Lo slot è situato sul retro del dispositivo a destra del jack audio. Per ulteriori informazioni, fare riferimento alla documentazione fornita con la scheda e attenersi ai consigli del produttore per l'utilizzo.

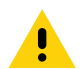

**AVVERTENZA:** seguire le dovute precauzioni contro le scariche elettrostatiche (ESD) per evitare danni alla scheda microSD. Tra le precauzioni ESD, si ricorda soprattutto di lavorare su un tappetino ESD e di assicurare la messa a terra dell'operatore.

Per inserire la scheda microSD:

- **•** Rimuovere il dispositivo dalla staffa di montaggio, se installata.
- **•** Far scorrere la scheda microSD nel dispositivo con i connettori verso il basso, come mostrato nella [Figura 9](#page-7-0).

<span id="page-7-0"></span>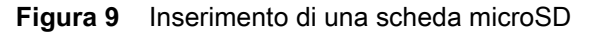

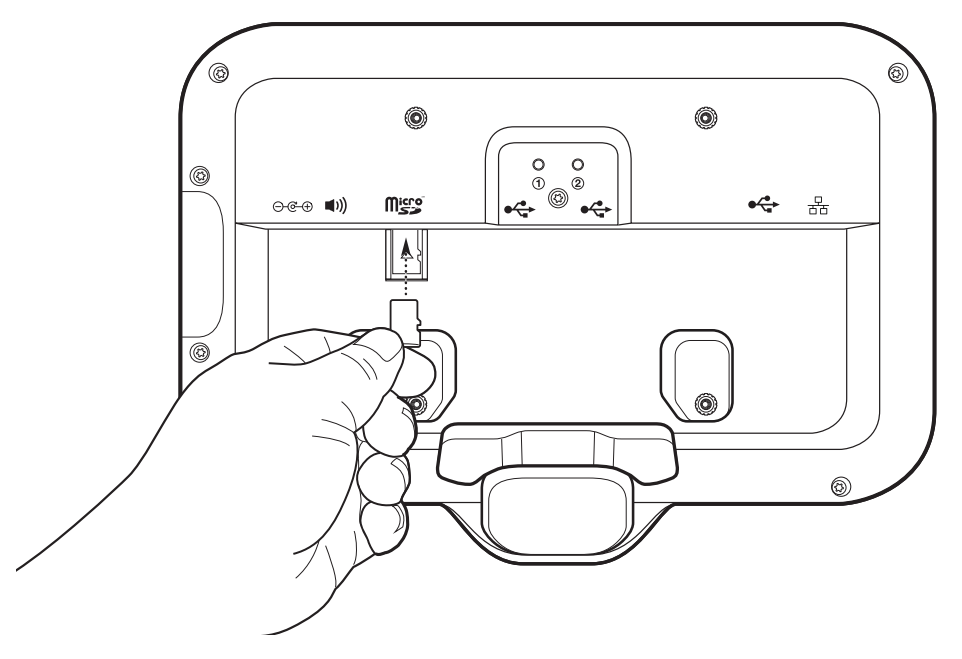

#### **Montaggio del dispositivo**

Ciascuna configurazione del dispositivo richiede l'apposita staffa di montaggio per montare il dispositivo a parete o su un'altra superficie piana. Il diametro dei fori per le viti di montaggio a parete è di 5,8 mm (0,228 poll.).

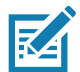

**NOTA:** le misure del dispositivo in [Figura 10](#page-8-0), [Figura 11](#page-8-1) e [Figura 12](#page-9-0) sono espresse in millimetri.

<span id="page-8-0"></span>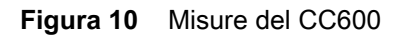

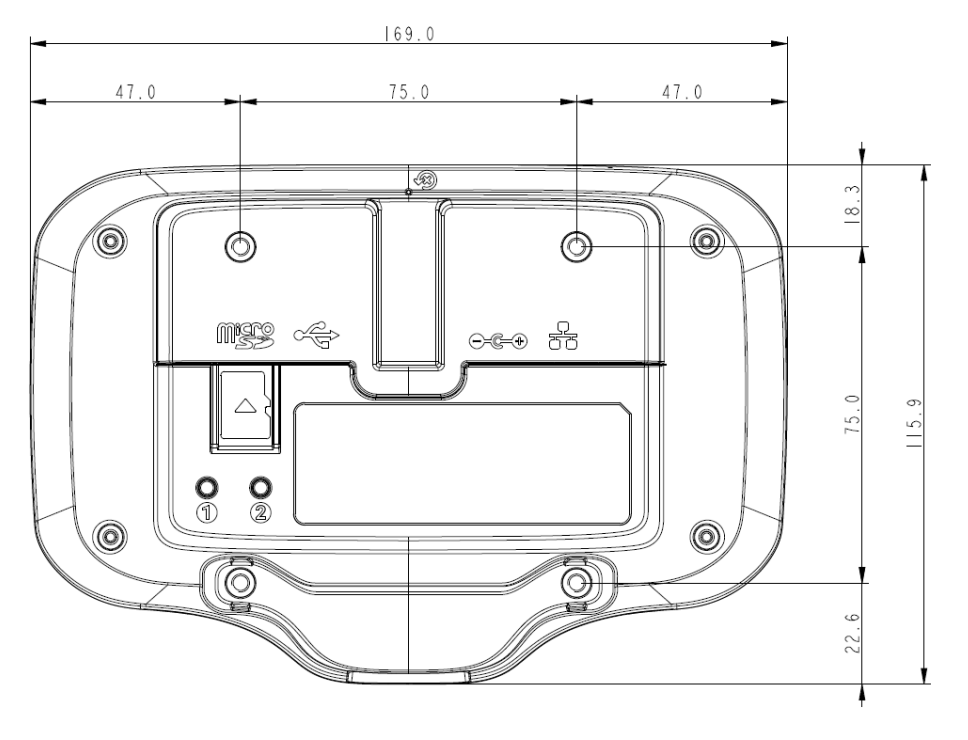

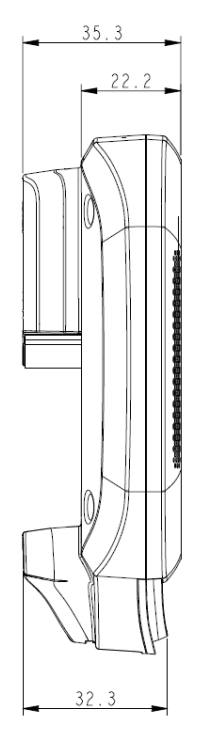

<span id="page-8-1"></span>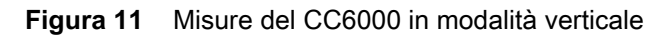

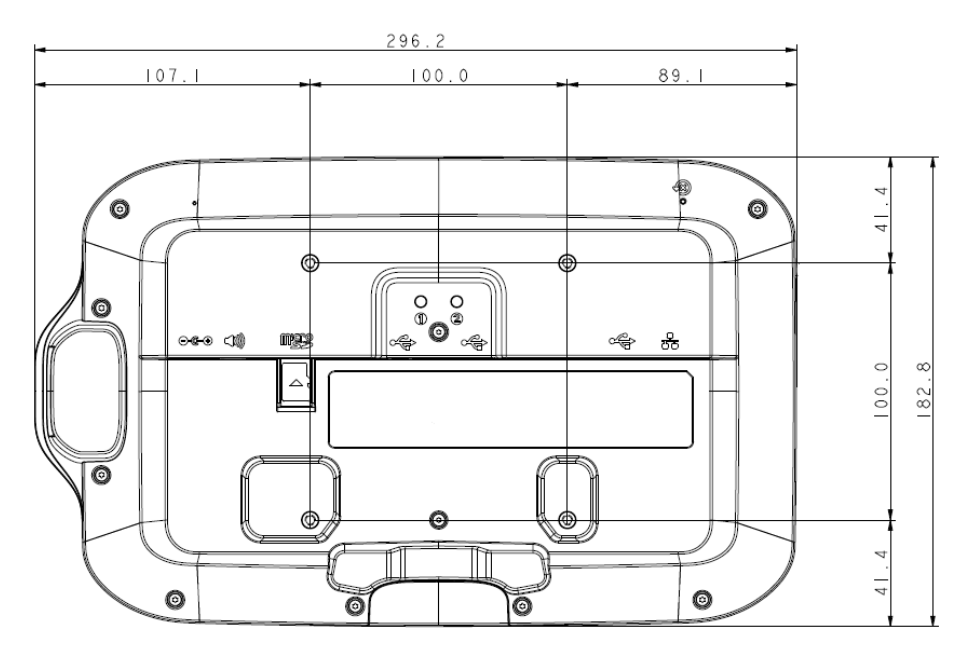

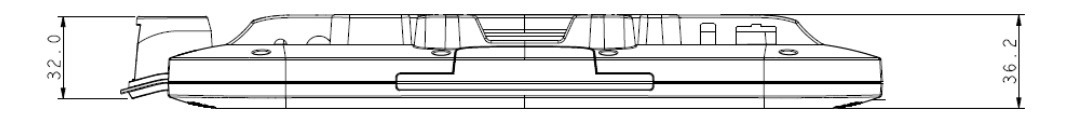

<span id="page-9-0"></span>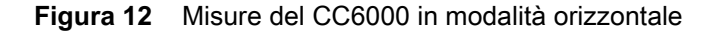

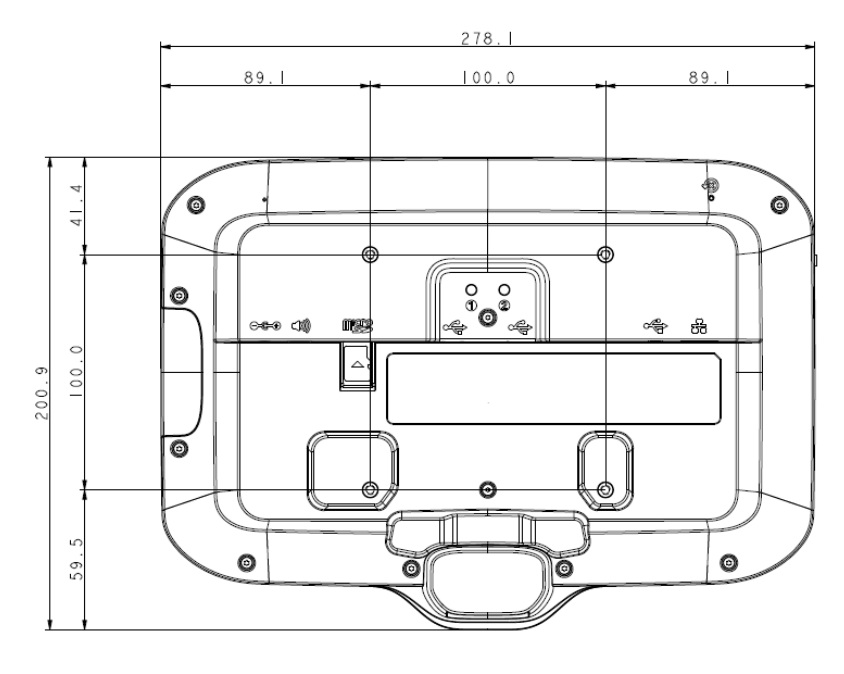

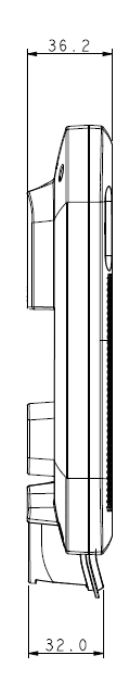

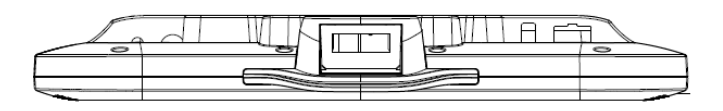

**Figura 13** Staffa di montaggio del CC600

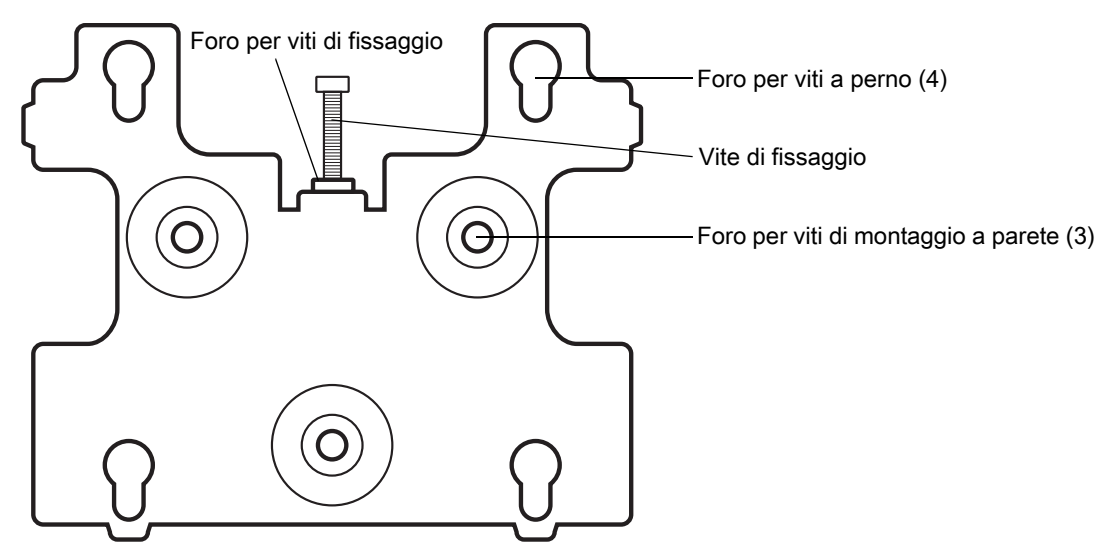

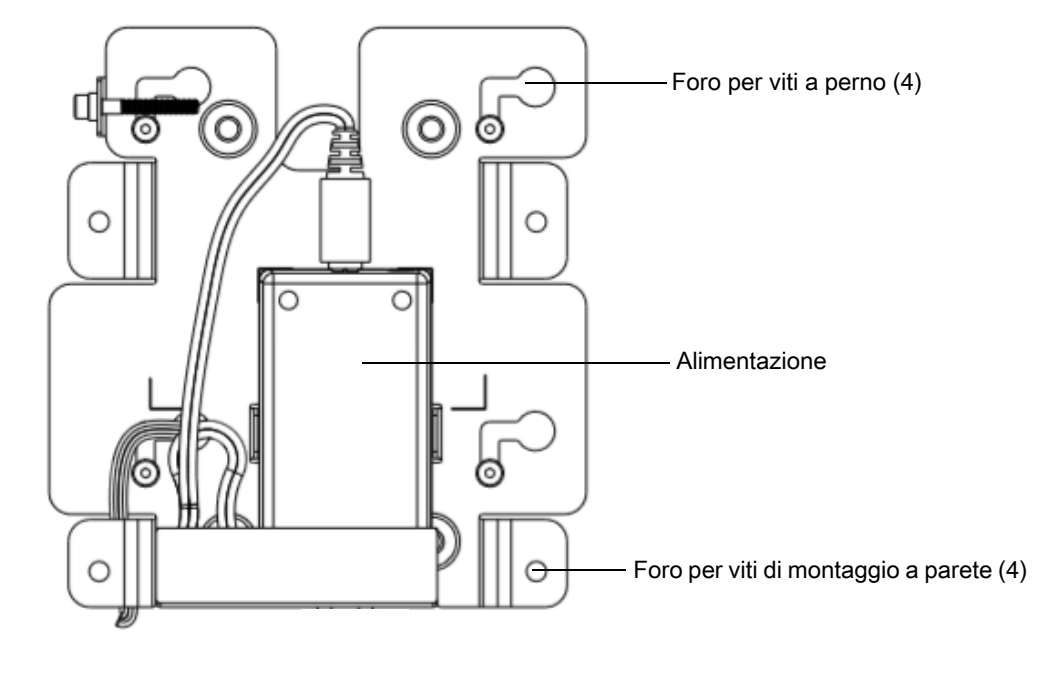

**Figura 14** Staffa di montaggio del CC6000 - Orientamento verticale

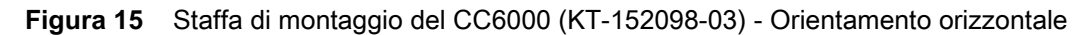

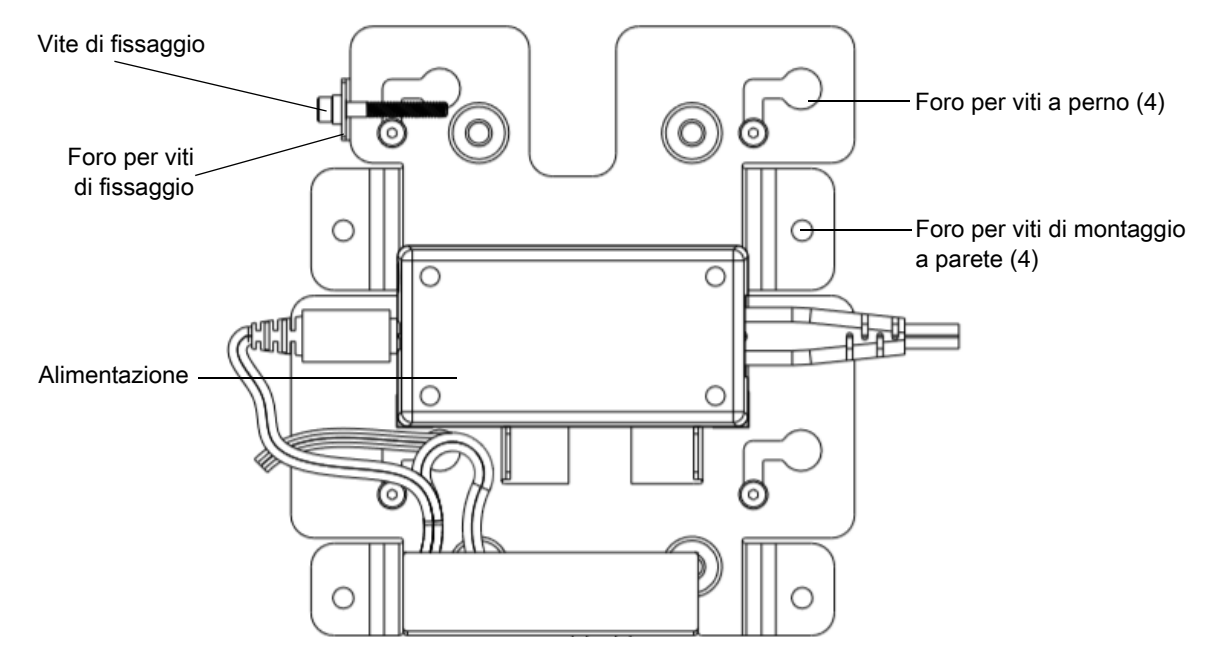

Per montare il dispositivo:

- **1.** Stabilire la posizione per il montaggio del CC600 o CC6000.
- **2.** Fissare la piastra di montaggio alla parete utilizzando le viti in dotazione (tre viti per la piastra del CC600 e quattro viti per il CC6000).

**Figura 16** Fissaggio della staffa del CC600 a parete

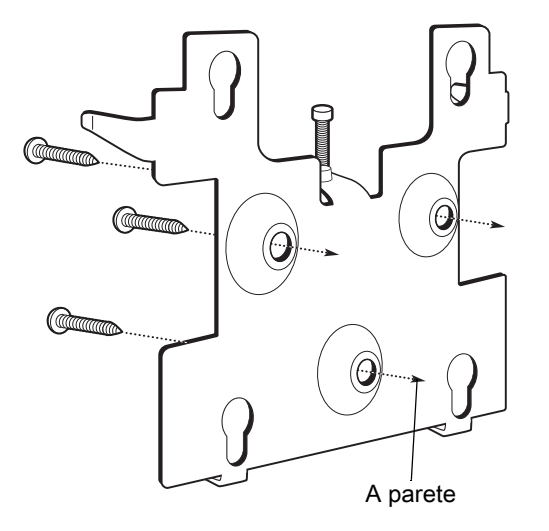

**Figura 17** Fissaggio della staffa del CC6000 a parete

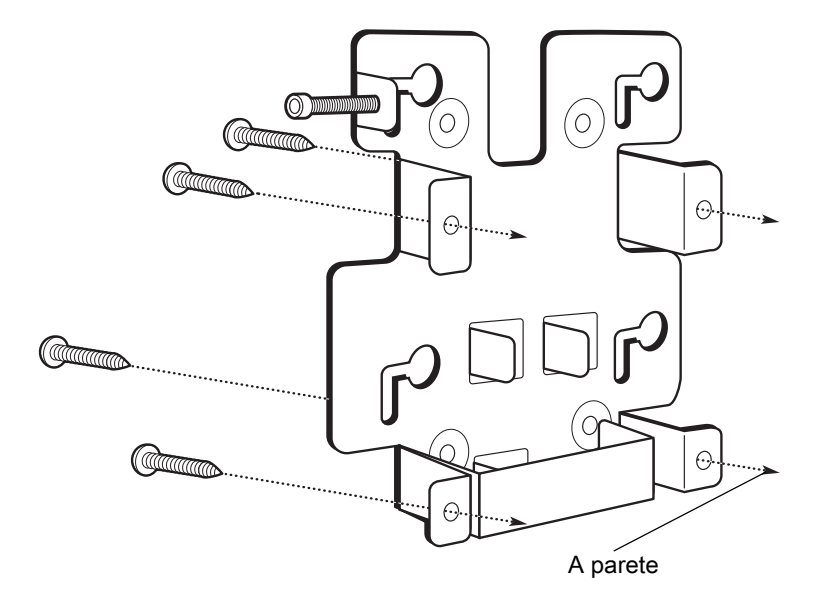

**3.** Inserire le quattro viti a perno fornite in dotazione nei fori di montaggio sul retro del dispositivo.

**Figura 18** Inserimento delle viti a perno

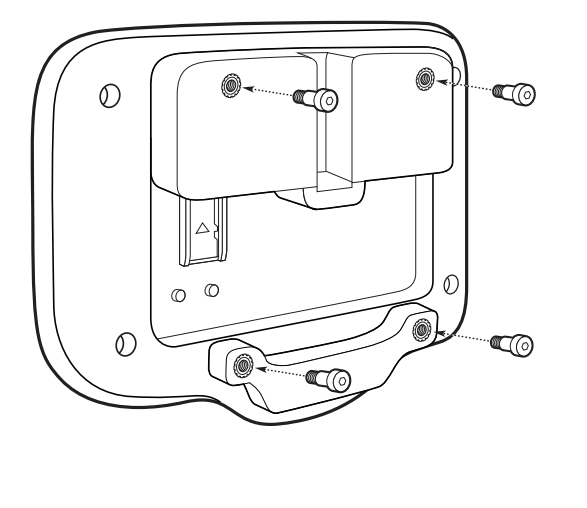

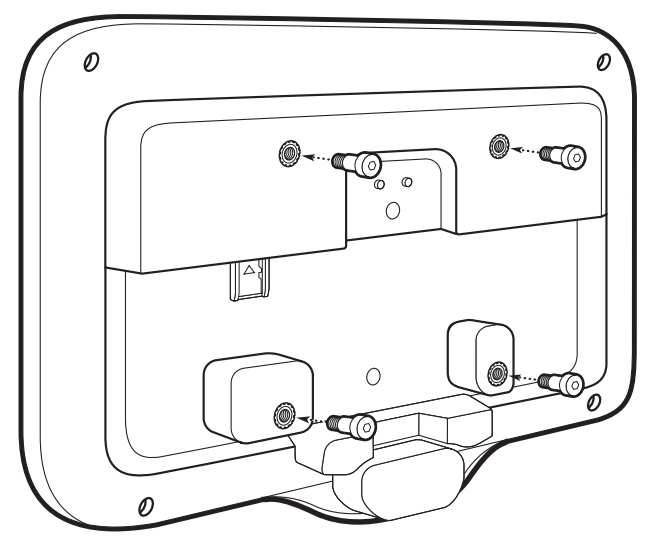

- **4.** Collegare l'alimentatore alla porta di alimentazione. Collegare eventuali cavi aggiuntivi nelle porte appropriate, come mostrato nella [Figura 3](#page-3-0) e nella [Figura 7](#page-5-0).
- **5.** Montare il dispositivo inserendo le viti a perno nei quattro fori sulla piastra di montaggio e farlo scorrere verso il basso per fissarlo in posizione.

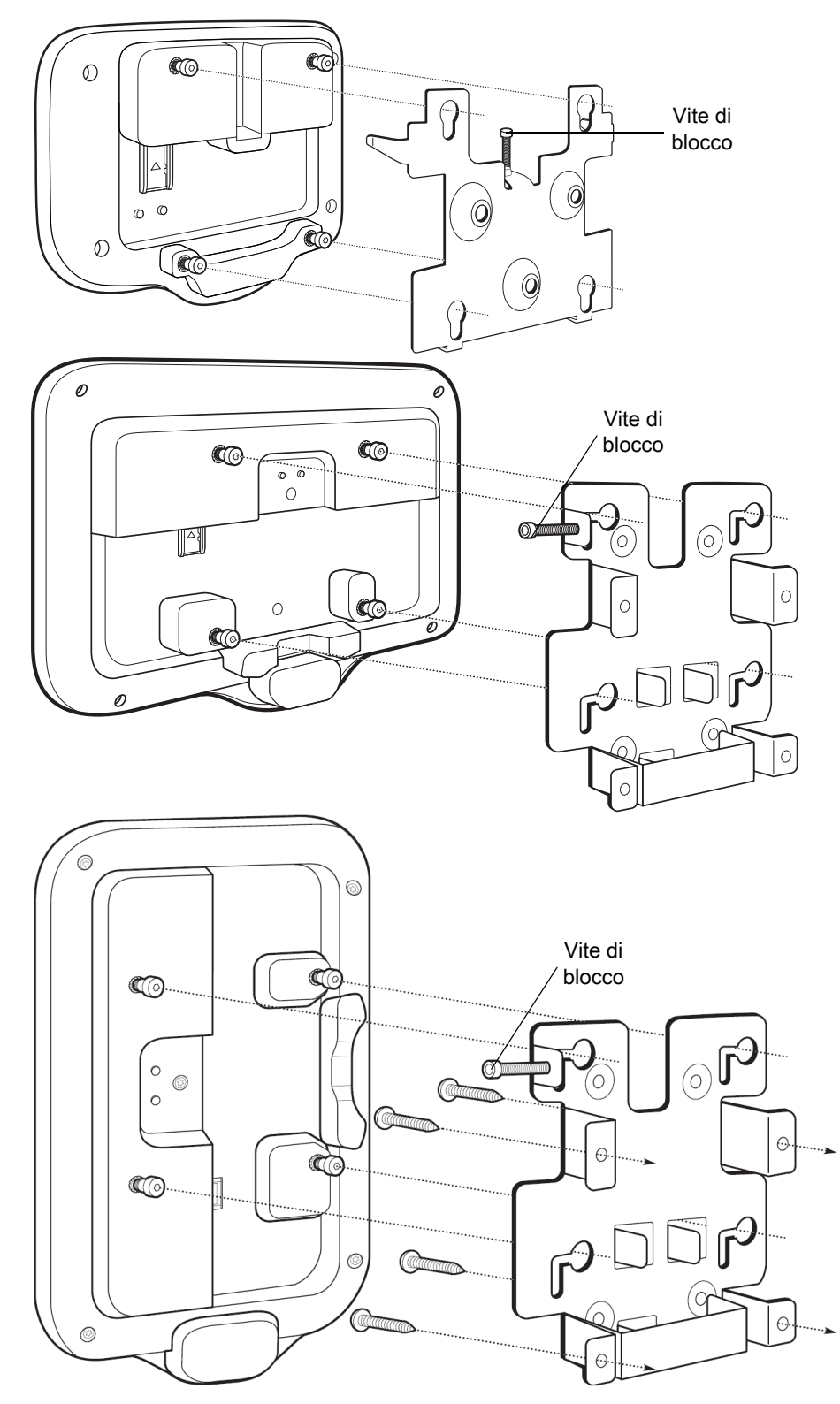

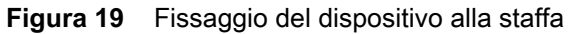

**6.** Inserire la vite di blocco attraverso il foro nella linguetta che si trova nella parte superiore della piastra di montaggio. Serrare manualmente la vite per fissare il dispositivo.

### **Acquisizione dei codici a barre**

La scansione può essere eseguita utilizzando il Chiosco cliente CC600 e CC6000 o un imager come il DS22X8 o il DS81X8.

#### **Acquisizione dei codici a barre con un imager**

Per acquisire i dati dei codici a barre con il Chiosco cliente CC600/CC6000:

- **1.** Verificare che sul dispositivo sia aperta un'applicazione e che il campo del testo sia a fuoco (cursore del testo nel campo del testo).
- **2.** Posizionare il codice a barre nel campo visivo della finestra di scansione del dispositivo. Assicurarsi che il codice a barre sia incluso nel reticolo di puntamento dello scanner.
- **3.** Per impostazione predefinita, un segnale acustico indica che il codice a barre è stato decodificato correttamente. Notare che, in modalità lista di prelievo, il dispositivo non decodifica il codice a barre finché il centro della linea illuminata o il punto non tocca il codice a barre.

Per acquisire i dati dei codici a barre con l'imager DS22X8 o DS81X8:

- **1.** Verificare che sul dispositivo sia aperta un'applicazione e che il campo del testo sia a fuoco (cursore del testo nel campo del testo).
- **2.** Premere e tenere premuto il grilletto finché non si verifica una di queste condizioni:
	- **a.** Lo scanner per imaging legge il codice a barre. Lo scanner per imaging emette un segnale acustico, il LED lampeggia e la linea di scansione si spegne.

o

**b.** Lo scanner per imaging non legge il codice a barre e la linea di scansione si spegne.

Notare che, in modalità lista di prelievo, il dispositivo non decodifica il codice a barre finché il centro della linea o del punto illuminati non tocca il codice a barre.

# **Ripristino del dispositivo**

Il dispositivo è dotato di un pulsante di ripristino rientrato.

Per attivare il pulsante di ripristino, inserire la punta di una piccola graffetta (1 mm di diametro) nella rientranza e tenere premuto per 3 secondi.

Il dispositivo presenta una console di ripristino accessibile premendo il pulsante n. 1 sul retro del dispositivo all'accensione o tramite la connessione e i comandi di ADB.

Sono supportate le seguenti funzioni di ripristino:

- **•** Soft reset (eseguito con un comando di ADB)
- **•** Ripristino aziendale
- **•** Ripristino delle impostazioni predefinite

La modalità di ripristino del dispositivo supporta le seguenti funzioni:

- **•** Immagine flash dal file zip su una scheda SD o dalla memoria flash interna.
- **•** Aggiornamento del sistema da una scheda SD o dalla memoria flash interna.

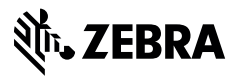

www.zebra.com